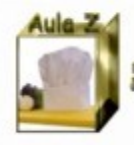

# Publicar en una bitácora de Word Press

COM Isabel Yague Clua dis Proyecto Aula Z

Competencias T.I.C.

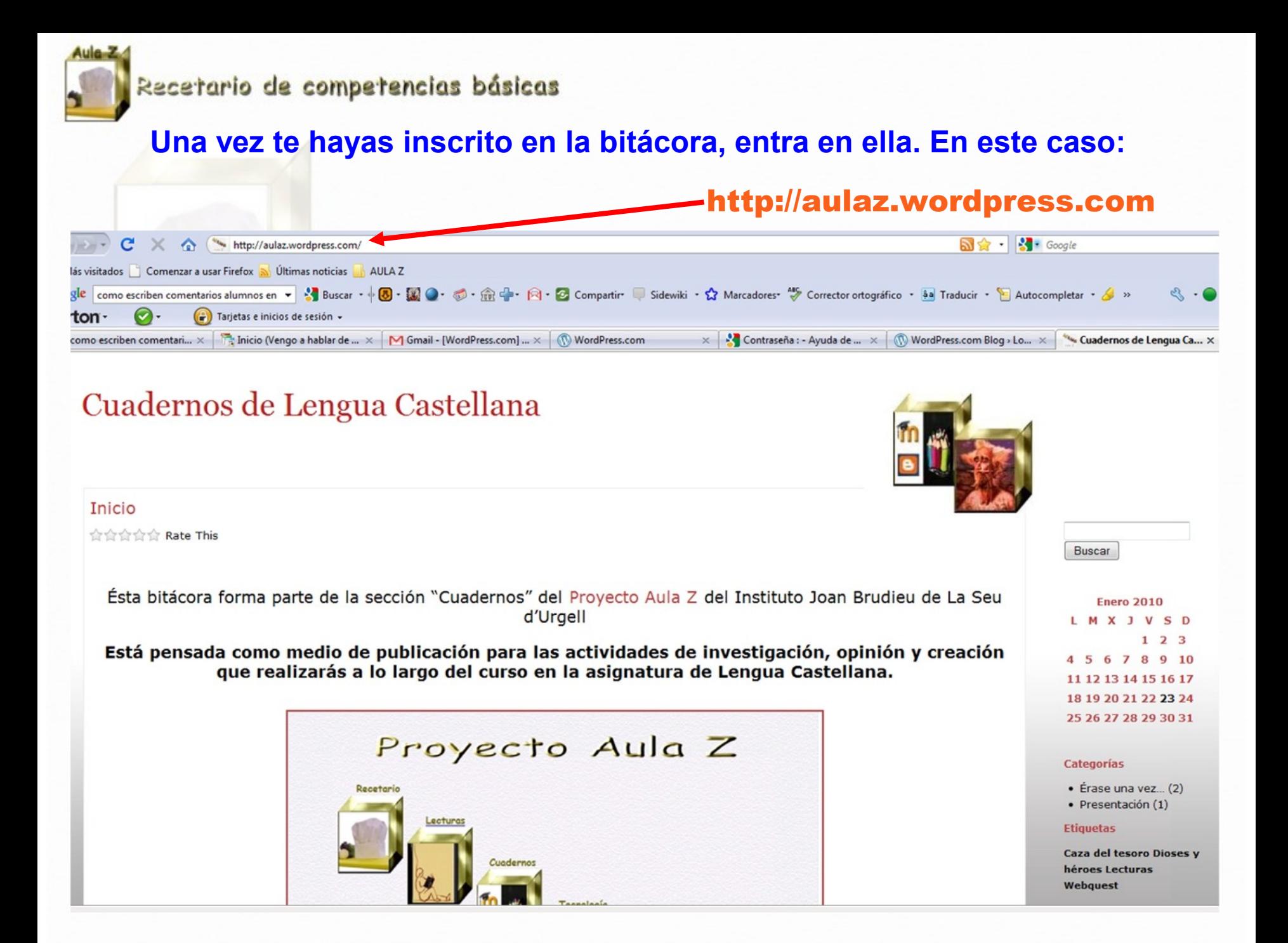

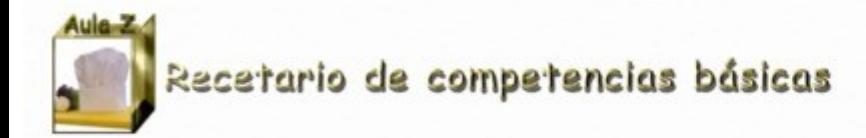

### Cuadernos de Lengua Castellana

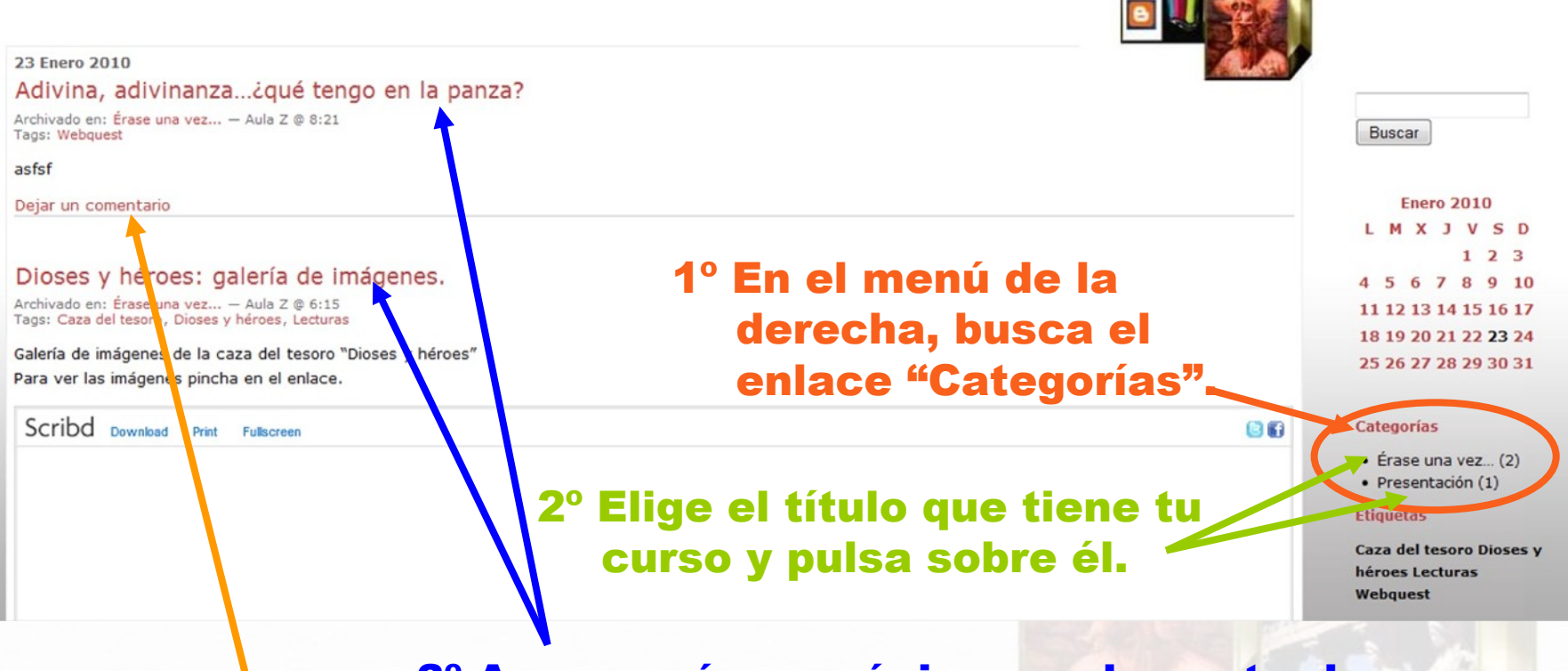

3º Aparecerá una página con las entradas.

4º Elige la entrada que debes comentar y pulsa "Dejar un comentario".

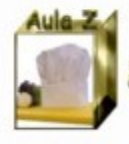

### Después de pulsar "Dejar un comentario", te aparecerá una pantalla como ésta:

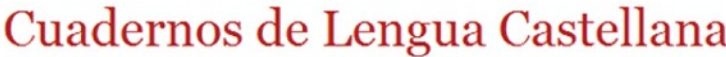

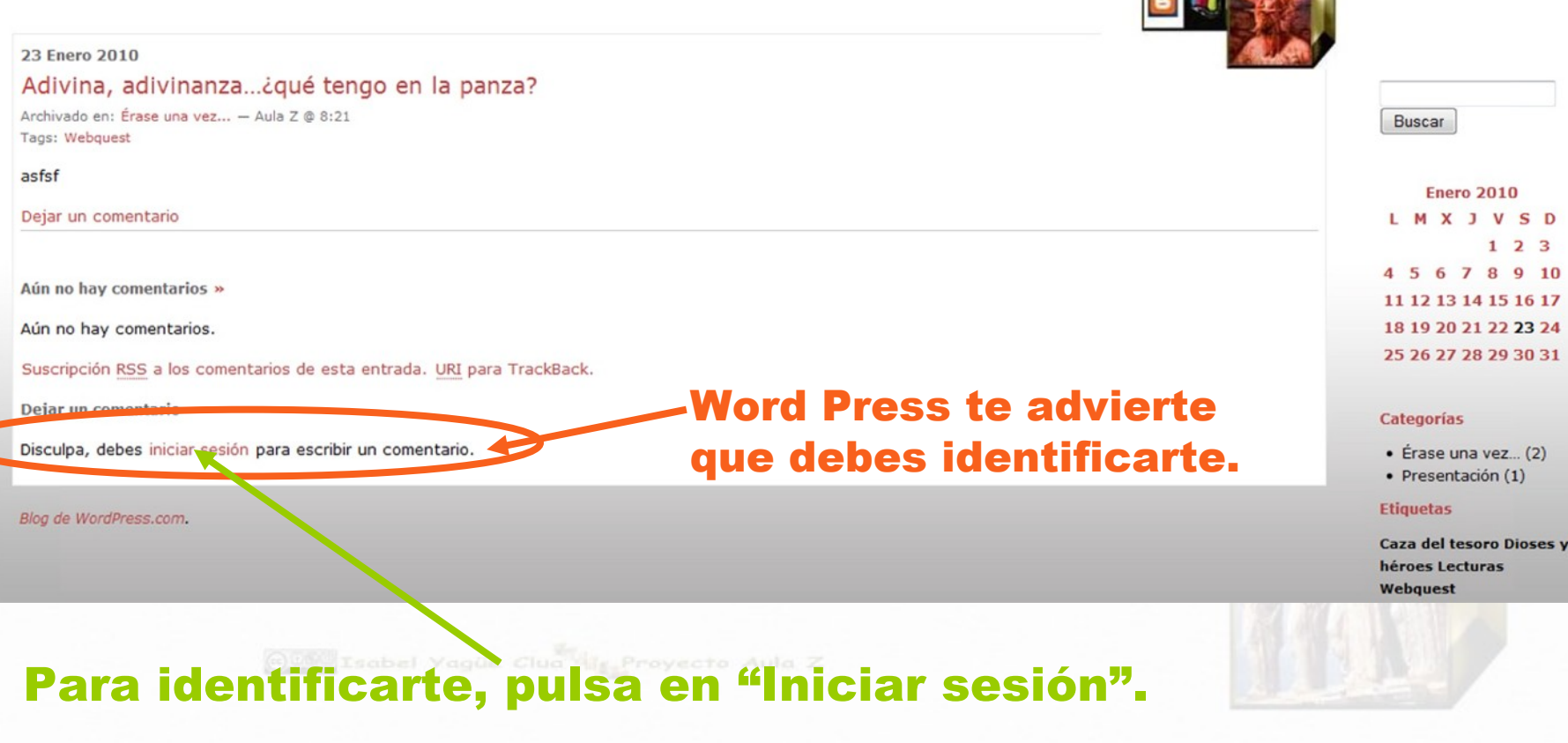

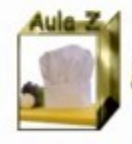

# Pantalla de identificación:

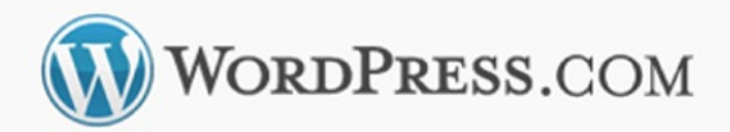

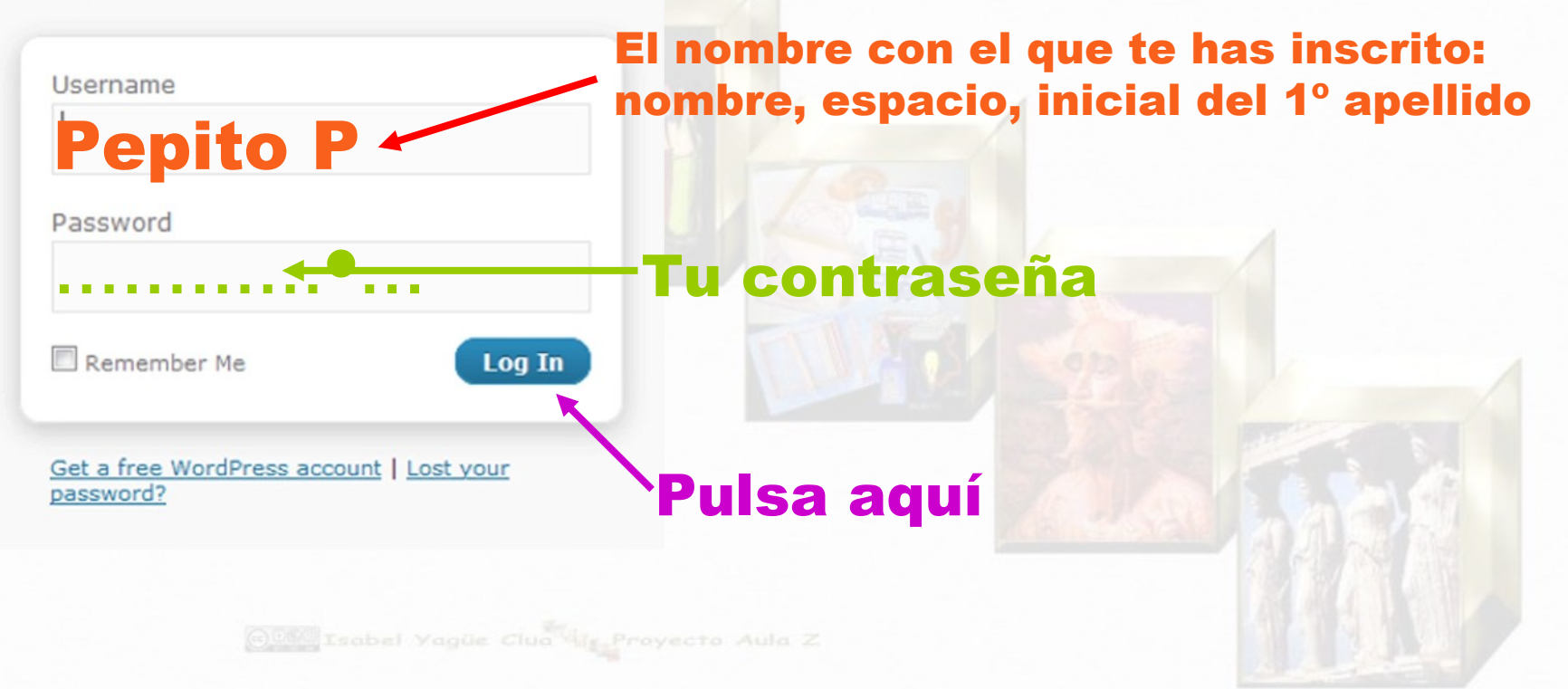

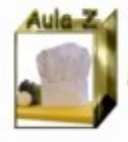

## Pantalla para redactar tu colaboración:

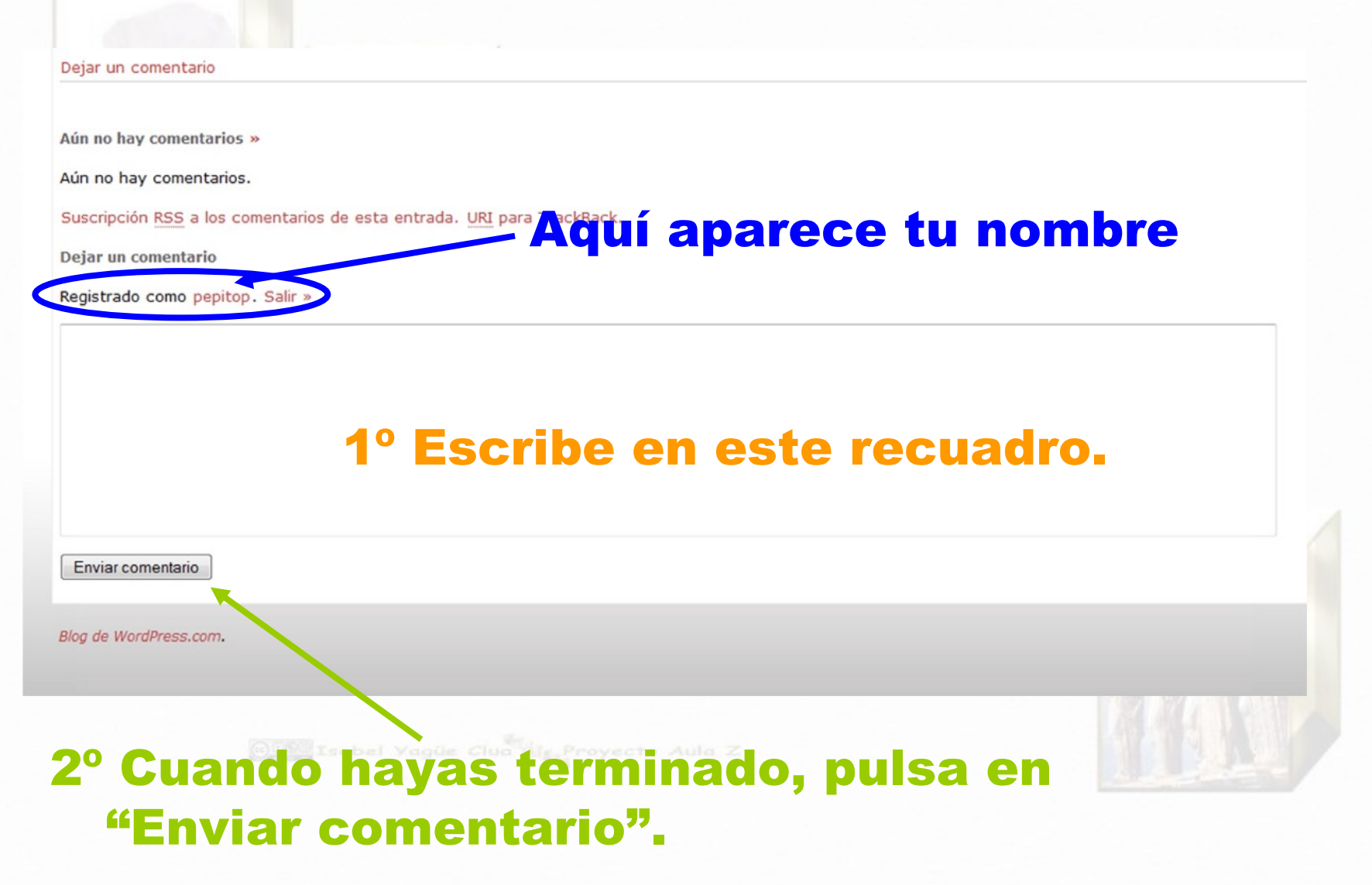

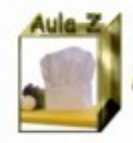

# Tu comentario no aparecerá inmediatamente, Primero tiene que aprobarlo el administrador.

**Cuando el administrador** le dé luz verde, saldrá tu nombre junto con el título de la entrada que has comentado.

**Enero 2010** I M X 1 V S D  $1\quad 2\quad 3$ 4 5 6 7 8 9 10 11 12 13 14 15 16 17 18 19 20 21 22 23 24 25 26 27 28 29 30 31

### **Categorías**

- · Érase una vez... (2)
- · Presentación (1)

### **Etiquetas**

**Caza del tesoro Dioses v** héroes Lecturas **Webauest** 

### **Archivos**

• Enero 2010 (3)

#### **Autor@s**

pepitop en Adivina, adivinanza...¿qué...

#### Aula Z en la red

- · Recetario de Aula Z
- · Web de Aula Z

Meta